## **NFI ONLINE**

## **Rate Switch Keying Guide**

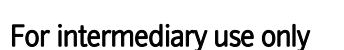

This guide will assist you with keying a Rate Switch in NFI Online.

Note: The following application types can't be completed on NFI Online and should follow the paper exception process:

- Where there are more than two applicants on the existing mortgage
- Where a customer is switching more than 4 accounts

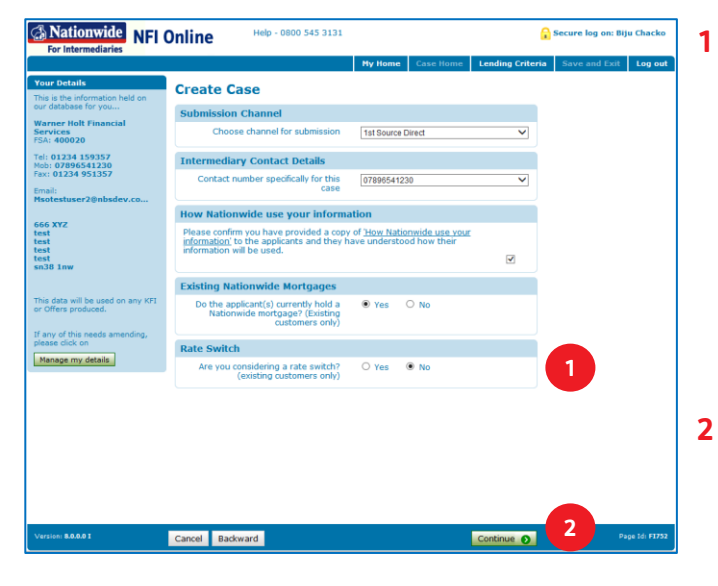

After logging in to NFI Online, click 'Create new case'.

**A** Nationwide

**Building Society** 

Answer 'Yes' to 'Are you considering a rate switch? (existing customers only)'.

Note: The 'Rate Switch' box won't show if you select 'No' to the 'Existing Nationwide Mortgages' question.

Remember: It's only possible to transfer a maximum of 4 accounts per Rate Switch application online.

Click 'Continue' to proceed.

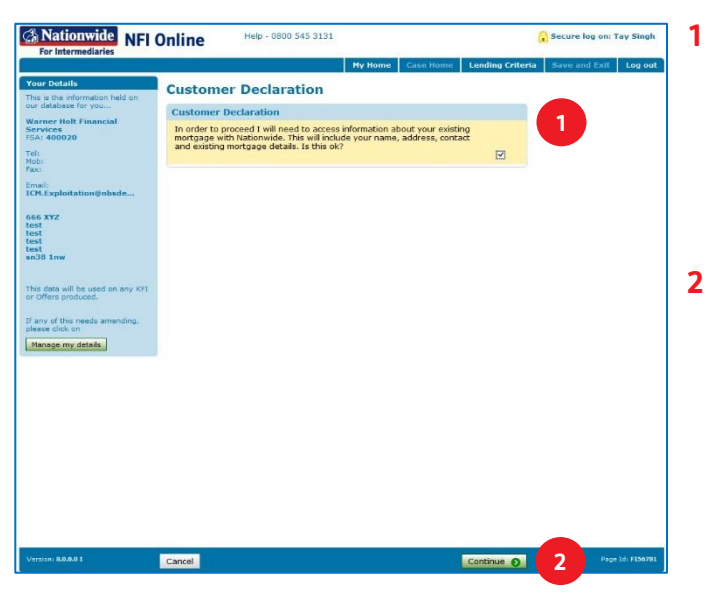

This page contains the 'Customer Declaration'.

Nationwide needs to access the customer's existing account information during the application. Once you've obtained the customer's consent, tick the box to agree and proceed.

Click 'Continue' to proceed.

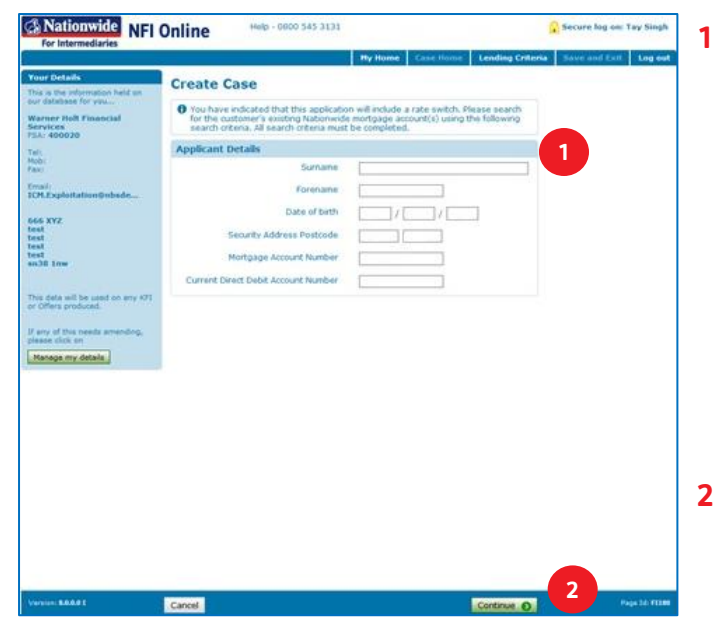

On the 'Create Case' page, you'll be required to complete all the 'Applicant Details' fields. You should use the account numbers linked to the property being transacted on.

Note: On a joint application, you will only need to search and validate one applicant. Details of the second applicant will be retrieved automatically.

Remember: It is not possible to complete an application online where the existing mortgage account has more than 2 applicants.

Click 'Continue' to proceed.

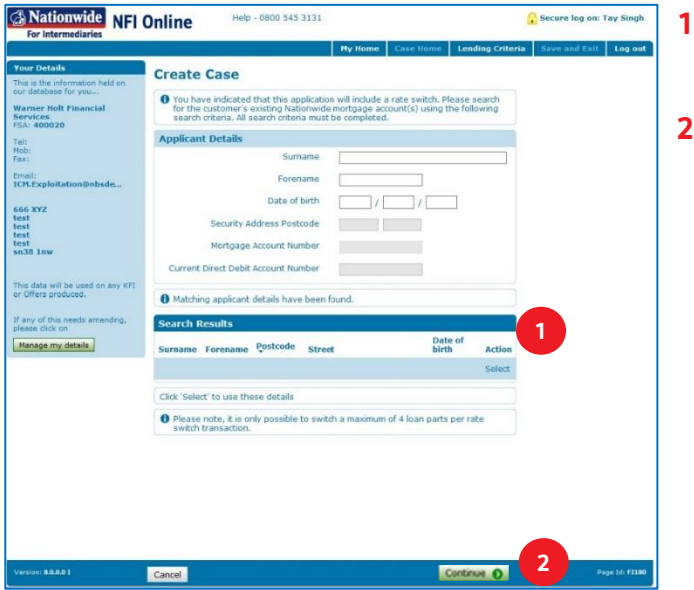

- If matching applicant details have been found, they will show under the 'Search Results' heading.
- **2** Click 'Select' on the relevant account details and click 'Continue' to proceed.

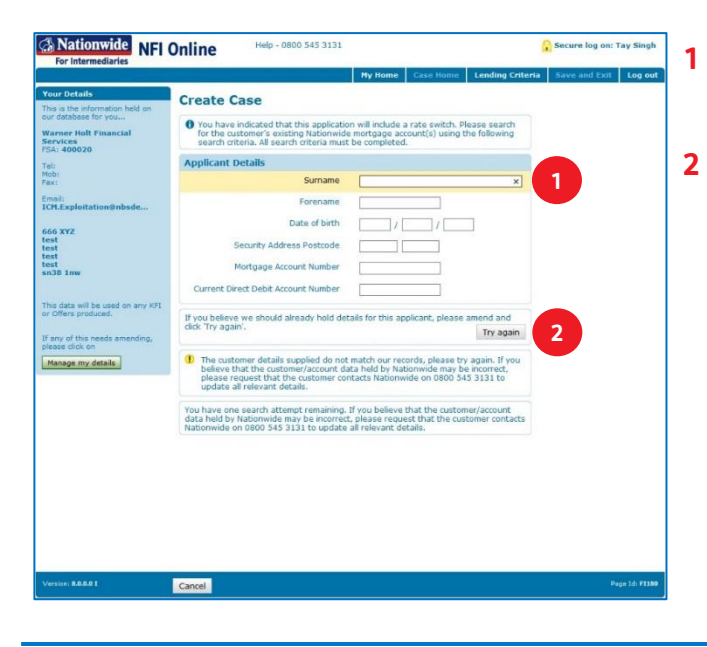

If NFI Online can't locate the customer, check and amend the details you've entered.

Once you've amended, click 'try again' to proceed. If you believe that the customer/account data held by Nationwide may be incorrect, please contact 0800 545 3131 (option 2) to update all relevant details.

Note: You only get 5 attempts to successfully match your customer, after which you'll be locked out of the system. If this happens, please contact 0800 545 3131 (option 2) for support.

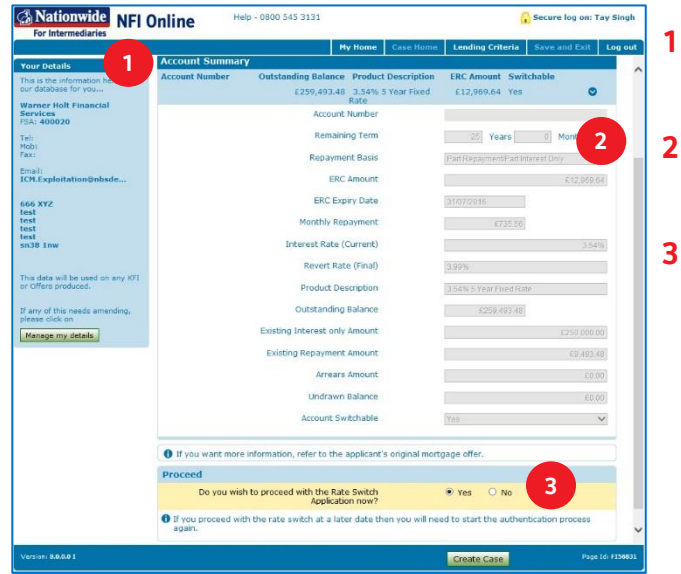

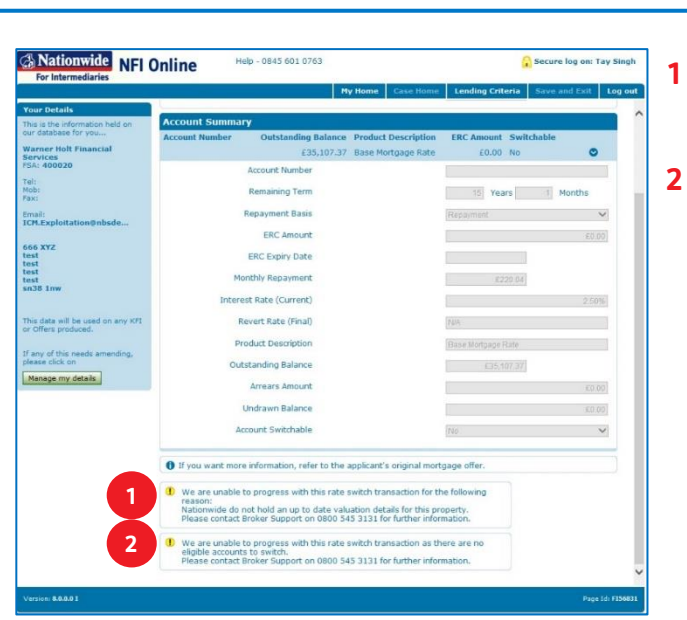

- The 'Account Summary' page will display the customer's existing account information.
- You can get more information on each account by clicking the  $\bullet$  next to each account.
- To proceed, select 'Yes' to the 'Do you wish to proceed with the Rate Switch Application now?' question.

Remember: If you exit before the 'create case' button is selected, your application won't be saved.

For accounts that aren't eligible to be switched, please see the next page.

- If Nationwide don't hold an up to date valuation for the property, this message will show.
- If the account isn't eligible to be switched, this message will show.

If you believe that the information displayed here by Nationwide may be incorrect, please contact 0800 545 3131 (option 2) to discuss this.

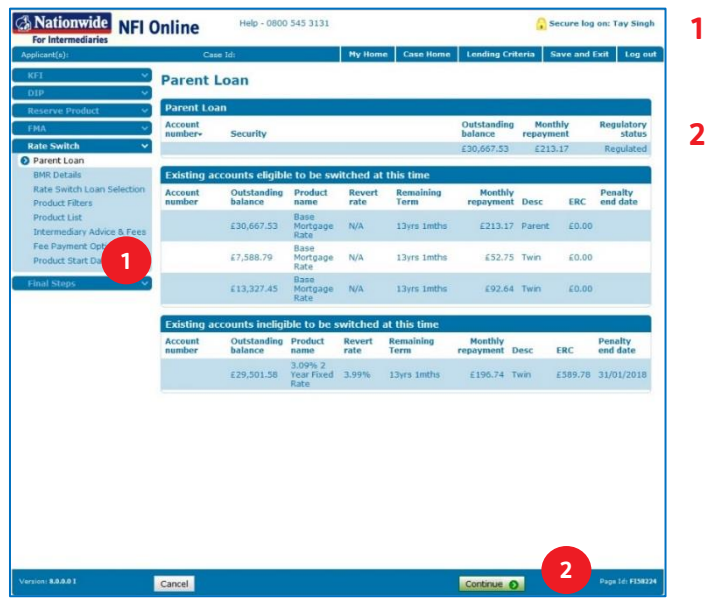

- The 'Parent Loan' screen will split your clients' accounts into 'eligible' and 'ineligible' to switch.
- Click 'Continue' to proceed.

**1**

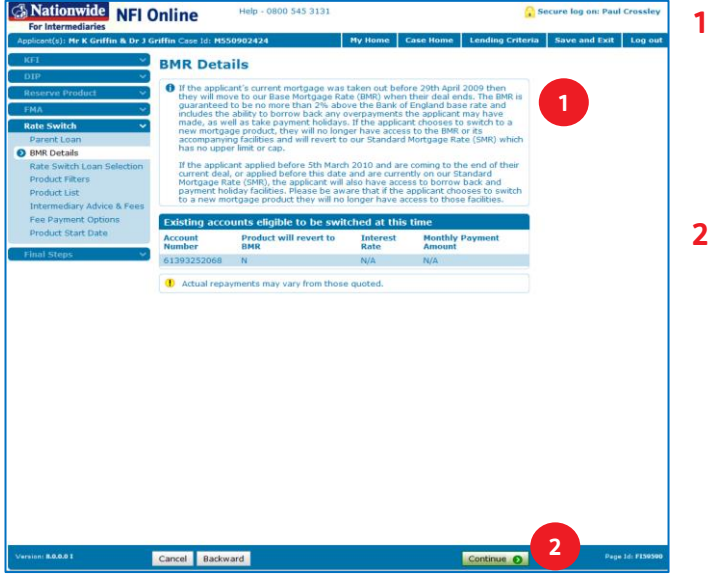

- The 'BMR Details' page will highlight any mortgage accounts which are on or will revert to our Base Mortgage Rate. You should explain to your customer the features they'll lose if they choose to switch their account to a new product.
- **2** Click 'Continue' to proceed.

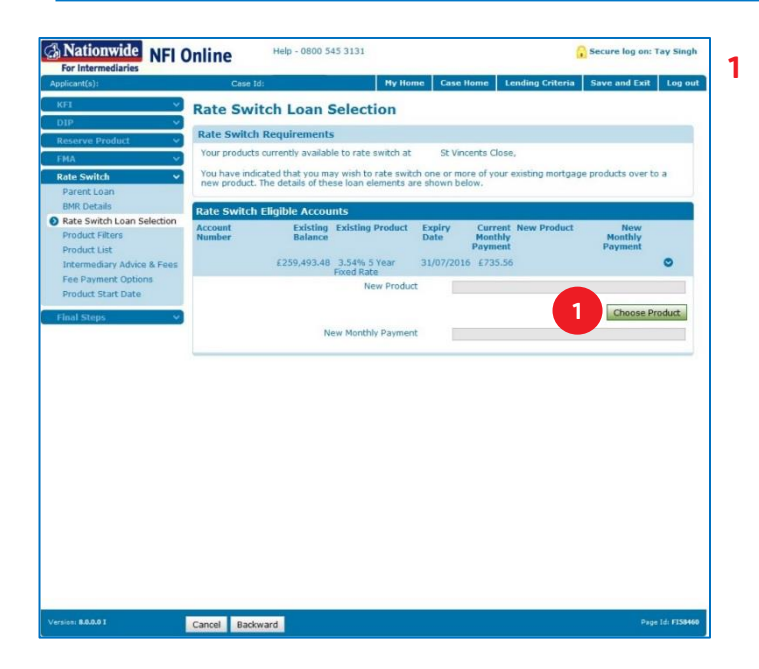

**1** This screen will display all accounts eligible for a rate switch and will ask you to choose a product to switch to.

Click 'Choose Product' to switch the account to a new product.

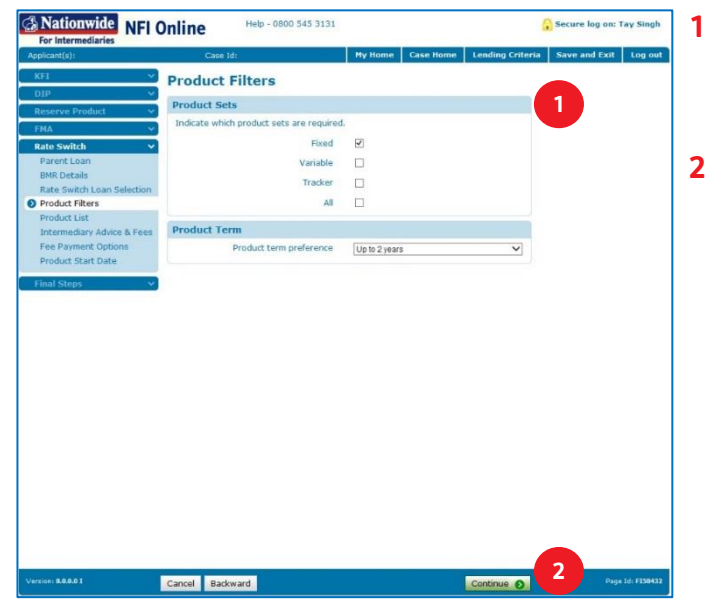

- This screen will give you the option to filter which 'Product Sets' you'd like to appear and to choose your 'Product Term'.
- **2** Click 'Continue' once you've selected your preferences to be taken to the 'Products List' page, where the list of available products will be shown.

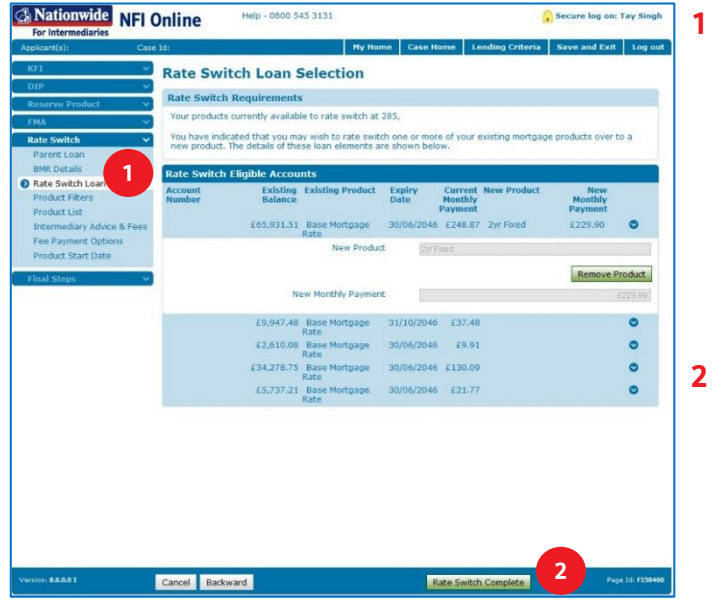

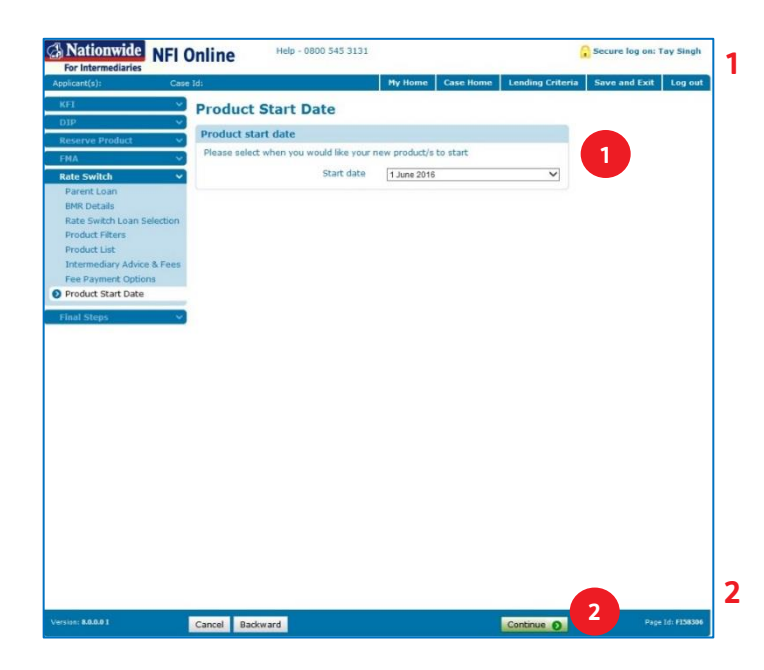

Once you've selected a new product for the chosen account, you'll return to the 'Rate Switch Loan Selection' screen, at this point, if applicable, you can choose up to a further three accounts to switch. Alternatively, you can continue with the application once at least one account has been switched.

Remember: It's only possible to transfer a maximum of 4 accounts per rate switch application online.

Click 'Rate Switch Complete' to continue.

Once you have completed the 'Intermediary Advice and Fees' and 'Fee Payment Options' screens, please select the chosen 'Start date' from the list available. This will confirm the data the rate switch will take effect from.

Note: All rate switches must take effect on the 1st of the month and you can only select a date up to 3 months prior to the end of the current product deal. You should, however, be able to key the application up to 2 months ahead of this 3-month 'window'. Depending on the type of account your client has, and the date you are keying the application on, the dates available to select may be restricted.

Click 'Continue' to proceed.

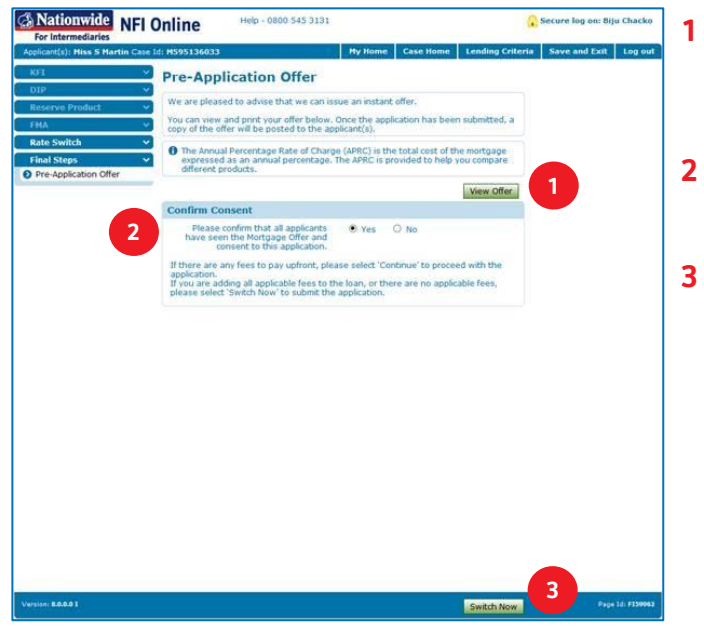

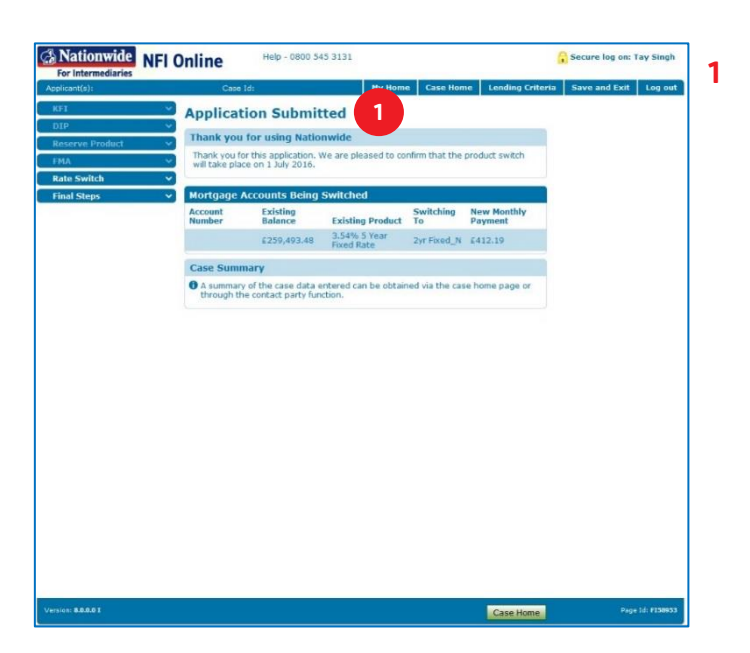

- The 'Pre-Application Offer' page will prompt you to 'Print Offer'. This will allow you to view and print the offer instantly.
- You'll need to confirm that the applicants have seen the mortgage offer and consent to the rate switch.
- Click 'Switch Now' to submit your application.

Remember: The product won't be reserved nor will the rate switch take place until the application has been fully submitted. To do this, you must select 'Switch Now'.

**1** This is the confirmation which tells you your application has been submitted. It also provides a summary of the mortgage accounts being switched and the date the rate switch will take place.